# Semi-Rugged Tablet PC

# **S10A**

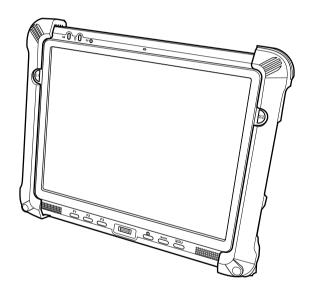

**User Manual** 

# **Table of Contents**

| Preface                             | i   |
|-------------------------------------|-----|
| CE Conformity Statement             | i   |
| FCC Compliance Statement            | ii  |
| Copyright Statement                 | iii |
| Safety Instructions                 | iv  |
| Battery Safety                      | v   |
| RTC Battery Caution                 | V   |
| Battery Pack Caution                | V   |
| Battery Charge Notice               | V   |
| Storage and Safety Notice           | vi  |
| Rugged and Ready to Go              | 1   |
| Symbols Used in this Manual         | 1   |
| Product Features                    | 1   |
| Package Contents                    | 2   |
| Optional Accessories                | 2   |
| Optional Modules                    | 3   |
| Exploring the S10A                  | 3   |
| Front View                          | 3   |
| Rear View                           | 5   |
| Right View                          | 6   |
| Left View                           | 6   |
| Bottom View                         | 7   |
| Getting Started                     | 8   |
| Installing the Rubber Bumpers       | 8   |
| Removing the Rubber Bumpers         | 8   |
| Using the Power Switch              | 8   |
| Inserting a Memory Card             | 9   |
| Removing a Memory Card              | 10  |
| Installing a 3G SIM Card            | 11  |
| Removing 3G SIM Card (optional)     | 11  |
| Installing a WWAN Module (optional) | 12  |

| Installing an MSR (optional)               | 14 |
|--------------------------------------------|----|
| Swiping a Card Using MSR                   | 14 |
| Installing a 1D Barcode Scanner (optional) | 15 |
| Installing an RFID (optional)              | 16 |
| Reading a Card Using RFID                  | 16 |
| Upgrading Components                       | 17 |
| Removing the Memory                        | 17 |
| Replacing the Memory                       | 17 |
| Removing the CF/SSD/HDD Drive              | 18 |
| Replacing the CF/SSD/HDD Drive             | 19 |
| Removing the Battery                       | 19 |
| Replacing the Battery                      | 20 |
| Making Connections                         | 21 |
| Connecting the Power                       | 21 |
| Connecting to a Monitor                    | 21 |
| Connecting USB Devices                     | 22 |
| Connecting Headphones                      | 22 |
| Connecting a Microphone                    | 22 |
| Turning On                                 | 23 |
| Turning On for the First Time              | 23 |
| Controlling the S10A                       | 26 |
| Using the Touch Screen                     | 26 |
| Using the Control Panel Buttons            | 28 |
| Configuring the Function Buttons           | 29 |
| Using the Mode Button                      | 30 |
| Adjusting Screen Brightness                |    |
| Adjusting the Volume                       |    |
| Using the EyesBoard On-Screen Keyboard     |    |
| Wireless Connections                       | 33 |
| WiFi Connection                            | 33 |
| Configuring a New Wireless Network         | 35 |
| Bluetooth Connections                      | 37 |
| Setting Un Bluetooth                       | 37 |

#### S10A User Manua

| Using the Modules                         | 39 |
|-------------------------------------------|----|
| Using the MSR                             | 39 |
| Activating the MSR                        | 39 |
| Testing the MSR                           | 40 |
| Using the 1D Barcode Scanner              | 41 |
| Activating the Barcode Scanner            | 41 |
| Testing the Barcode Scanner               | 41 |
| Using the Camera                          | 43 |
| Using WWAN                                | 44 |
| Connecting to WWAN                        | 44 |
| Verifying WWAN Connection                 |    |
| Using uBlox (optional)                    | 46 |
| Using the Fingerprint Software            | 48 |
| Systems Requirements                      | 48 |
| Installation Wizard                       | 48 |
| How to Open the Fingerprint Software Menu | 51 |
| Verify Your Fingerprint                   | 51 |
| IE Auto Login                             | 52 |
| How to "Save Username and Password"       | 52 |
| IE Auto Login Auto-Filling                | 54 |
| Web Site Login and Auto Detect            | 55 |
| Auto Login Database Manager               |    |
| Sending ID and Password Automatically     |    |
| Secure Lock                               |    |
| Secure Lock "Lock" / "Unlock Drive"       |    |
| Resize                                    |    |
| Fingerprint Security                      |    |
| Folder Security                           |    |
| File Security                             |    |
| User Settings                             |    |
| Fingerprint Registration                  |    |
| Windows Logon Setting                     |    |
| Screen Saver Lock Setting                 | 64 |

#### S10A User Manual

| Quick Bar Auto Hiding Setting                           | 65 |
|---------------------------------------------------------|----|
| Add Another User Account's Fingerprint(s)               | 65 |
| Uninstall                                               | 66 |
| Advanced Settings                                       | 68 |
| Configuring Touch Screen Function                       | 68 |
| Checking Battery Status                                 | 69 |
| Power Options                                           | 71 |
| Maintenance                                             | 72 |
| Maintaining the Battery                                 | 72 |
| Maintaining the LCD Display                             | 72 |
| Cleaning the S10A                                       | 72 |
| Troubleshooting                                         | 73 |
| Recovering from a System Crash (Windows XP Professional |    |
| Embedded)                                               | 73 |
| Recovering from a System Crash (Windows XP Embedded)    | 74 |
| Appendix                                                | 76 |
| Specifications                                          | 76 |
| RFID Specifications                                     | 78 |
| WWAN Specifications                                     | 79 |
| MSR Specifications                                      | 80 |
| Scanner Specifications                                  | 80 |
| GPS Specifications                                      | 81 |
| Docking Specifications                                  | 81 |
| Optional Accessories                                    | 83 |
| External Battery                                        | 83 |
| Tablet PC Docking                                       | 84 |
| Adjustable Stand                                        | 86 |
| Carry Bag                                               | 87 |
| Handstrap and Shoulder Strap                            | 88 |
| Vesa Mount                                              | 91 |

#### **Preface**

#### **CE Conformity Statement**

Radio products with the CE alert marking comply with the R&TTE Directive (1999/5/EC) issued by the Commission of the European Community. Compliance with this directive implies conformity to the following European Norms (in brackets are the equivalent international standards).

- EN 60950-1 (IEC60950-1) Product Safety
- EN 300 328 Technical requirement for radio equipment
- ET S301 489 General EMC requirements for radio equipment Products that contain the radio transmitter are labeled with CE alert marking and may also carry the CE logo.

#### **FCC Compliance Statement**

This device complies with part 15 of the FCC Rules. Operation is subject to the following two conditions:

- 1. This device may not cause harmful interference;
- 2. This device must accept any interference received, including interference that may cause undesired operation.

CAUTIONI

Exposure to Radio Frequency Radiation. The radiated output of this device is far below the FCC radio frequency exposure limits. Nevertheless, the device shall be used in such a manner that the potential for human contact during normal operation is minimized. When connecting an external antenna to the device, the antenna shall be placed in such a manner to minimize the potential for human contact during normal operation. In order to avoid the possibility of exceeding the FCC radio frequency exposure limits, human proximity to the antenna shall not be less than 20cm (8inches) during normal operation.

This equipment has been tested and found to comply with the limits for a Class B digital device, pursuant to part 15 of the FCC Rules. These limits are designed to provide reasonable protection against harmful interference in a residential installation. This equipment generates, uses and can radiate radio frequency energy. If this equipment does cause harmful interference to radio or television reception, which can be determined by turning the equipment off and on, the user is encouraged to try and correct the interference by one or more of the following measures:

However, there is no guarantee that interference will not occur in a particular installation. If this equipment does cause harmful interference to radio or television reception, which can be determined by turning the equipment off and on, the user is encouraged to try to correct the interference by one or more of the following measures:

- Reorient or relocate the receiving antenna
- Increase the separation between the equipment and receiver
- Connect the equipment into an outlet on a circuit different from that to which the receiver is connected
- Consult the dealer or an experienced computer technician for help

#### Copyright Statement

© Copyright 2009 ACA Digital Corporation, All Rights Reserved.

All rights reserved. This manual is protected by copyright and distributed under licenses restricting its use, copying and distribution. No part of this manual may be reproduced in any form, electronic or otherwise, without the express permission of ACA Digital Corporation.

This product features software manufactured by Advanced Convergence Alliance, along with other third party software. All described herein shall not be distributed, modified, reverse engineered, or reproduced in any manner without the prior permission of ACA Digital Corporation or of the other third parties, to whom the software rights belong.

All other product names, trademarks or logos mentioned herein and are the property of their respective owners.

# Safety Instructions

Use the following safety guidelines to help protect yourself and S10A.

- Do not attempt to service the S10A yourself. Always follow installation instructions closely.
- Be sure that nothing rests on the AC adapter's power cable and that the cable is not located where it can be tripped over or stepped on.
- Do not cover the AC adaptor with papers or other items that will reduce cooling; also, do not use the AC adapter while it is inside a carrying case.
- Use only the AC adapter, power cord, and batteries that are approved for use with this S10A. Use of another type of battery or AC adapter may cause risk of fire or explosion.
- If you use an extension cable with the AC adapter, ensure that the total ampere rating of the products plugged in to the extension cable does not exceed the ampere rating of the extension cable.
- When you move the S10A between environments with very different temperature and/ore humidity ranges, condensation may form on or within the S10A. To avoid damaging the S10A, allow sufficient time for the moisture to evaporate before using the S10A.
- When you disconnect a cable, pull on its connector or on its strain relief loop, not on the cable itself. As you pull out the connector, keep it evenly aligned to avoid bending any connector pins. Also, before you connect a cable make sure both connectors are correctly oriented and aligned.

CAUTION: To reduce the risk of fire, use only No.26 AWG or larger (e.g., 24 AWG) UL Listed or CSA Certified Telecommunication Line Cord.

#### **Battery Safety**

#### **RTC Battery Caution**

RISK OF EXPLOSION IF BATTERY IS REPLACED BY AN INCORRECT TYPE. DISPOSE OF USED BATTERIES ACCORDING TO THE INSTRUCTIONS.

- Do not place the battery incorrectly as this may cause danger of explosion.
- Dispose of used batteries according to the manufacturer's instructions.
- Do not dispose of batteries in a fire. They may explode.
   Check with local authorities for disposal instructions.

#### **Battery Pack Caution**

- The battery used in this device may present a risk of fire or chemical burn if mistreated. Do no disassemble, heat above 50°C, or incinerate. Replace internal battery with 46-12381-030 Li-ion 11.1V 1900mAh and second battery with Li-ion 11.1V 3800mA Cell Sanyo only. Use of another battery may present a risk of fire or explosion.
- Dispose of used batteries according to local disposal regulations. Keep away from children. Do not disassemble and do not dispose of in a fire.

#### **Battery Charge Notice**

It is important to consider the environment temperature whenever you are charging the Lithium-Ion battery pack. The process is more efficient at normal room temperature or slightly cooler. It is essential that you charge batteries within the stated range of 0°C to 50°C. Charging batteries outside of the specified range could damage the batteries and shorten their charging life cycle.

#### Storage and Safety Notice

Although charge Lithium-Ion batteries may be left unused for several months, their capacity may be depleted due to the build up of internal resistance. If this happens they will require recharging prior to use. Lithium-Ion batteries may be stored at temperatures between -20°C to 50°C, however they may be depleted more rapidly at the high end of this range. It is recommended to store batteries within normal room temperature ranges.

# Rugged and Ready to Go

Congratulations on your purchase of the S10A Semi-Rugged Tablet PC. This product combines rugged design with reliable performance and powerful functionality to best suit all your needs, in a wide range of working conditions.

This user manual outlines all you need to know to set up and use your S10A. If you have any further questions or queries, contact our technical support team via our website: www.aca-digital.com.

#### Symbols Used in this Manual

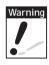

Denotes information that must be observed. Failure to do so may result in personal harm or damage to the product.

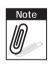

Denotes useful information that should be noted to ensure you get the most out of the product.

#### **Product Features**

- Rugged design
- High-performance Intel<sup>®</sup> Atom<sup>™</sup> processor
- · Built-in WLAN/Bluetooth functions
- · Durable, shock-resistant magnesium alloy housing
- IP54 sealing & built to withstand a 3-foot drop
- 10.4" XGA LED LCD / Sunlight option
- I/O ports for expansion
- · Long battery life

#### **Package Contents**

Ensure all the following items are present when you receive your S10A. If any of these items are missing, contact your vendor immediately.

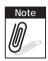

Screens used in this manual are for illustrative purposes only. Actual screens may vary depending on your product version.

- S10A Tablet PC
- Stylus
- AC power adaptor
- · Power cord
- · Rubber bumpers
- Second battery (option)
- CD
- 2 extra USB cables

### **Optional Accessories**

- Carry bag
- · Desk docking
- External battery
- Handstrap
- Shoulderstrap
- Bumper
- Vesa Mount
- Stand

### **Optional Modules**

- 1D barcode scanner
- MSR (1+2+3 track card reader)
- RFID 13.56M
- WWAN GPRS/3G/3.5G
- · GPS module

# **Exploring the S10A**

#### Front View

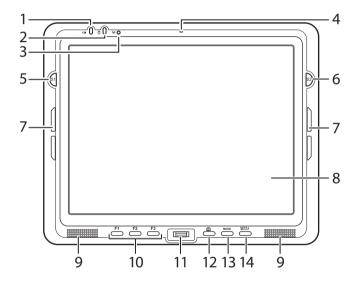

| No. | Component                                                                                                    |  |
|-----|----------------------------------------------------------------------------------------------------|--|
| 1   | Power LED     Off: Power off     Solid green: Power on / When in power off mode, lights green when charging.     Blinking green: AC power on and the battery is charging |  |

| No. | Component                                                                                                    |  |
|-----|----------------------------------------------------------------------------------------------------|--|
| 2   | HDD LED  • Lights green to indicate hard disk drive activity.                                                                  |  |
|     | WI AN I FD                                                                                                    |  |
|     | Off: No RF signal / No LAN connection                                                                                          |  |
| 3   | Solid green: WLAN connected                                                                                                    |  |
|     | Blinking green: TX/RX transmission                                                                                             |  |
| 4   | Microphone                                                                                                    |  |
|     | S1 / Brightness button                                                                                                    |  |
| 5   | <ul> <li>Functions as a barcode switch key when a barcode<br/>scanner is connected, otherwise, can be assigned as a</li> </ul> |  |
|     | function key (F4).                                                                                                    |  |
|     | When mode is enabled, press to decrease brightness.                                                                            |  |
|     | S2 / Brightness button                                                                                                    |  |
| 6   | Can be assigned as a function key (F5).  When made is analyzed a process to increase brightness.                               |  |
|     | When mode is enabled, press to increase brightness.                                                                            |  |
| 7   | Rubber bumper indents  • Lock the rubber bumpers                                                                               |  |
| 8   | Touch-sensitive display                                                                                                    |  |
| 9   | Speakers                                                                                                    |  |
| 10  | Function keys                                                                                                    |  |
| 11  | Fingerprint scanner                                                                                                    |  |
| 12  | Keyboard button                                                                                                    |  |
| 13  | Mode button                                                                                                    |  |
|     |                                                                                                    |  |
| 14  | Enter button                                                                                                    |  |

### **Rear View**

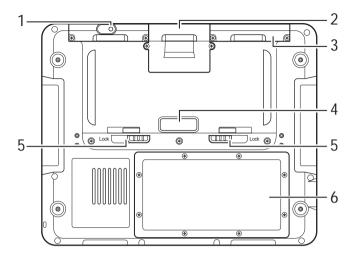

| No. | Component                                                             |  |
|-----|-----------------------------------------------------------------------|--|
| 1   | Left compartment                                                      |  |
| 2   | Middle compartment                                                    |  |
| 3   | Right compartment  • Contains connectors for MSR, RFID, or GPS module |  |
| 4   | External battery contacts / Power switch                              |  |
| 5   | External battery lock                                                 |  |
| 6   | Battery / Memory compartment                                          |  |

# Right View

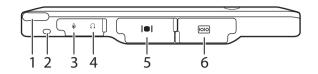

| No. | Component       |  |
|-----|-----------------|--|
| 1   | Stylus          |  |
| 2   | Eyelet          |  |
| 3   | Microphone jack |  |
| 4   | Headphone jack  |  |
| 5   | VGA port        |  |
| 6   | Serial port     |  |

### Left View

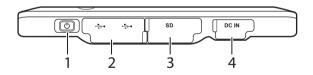

| No. | Component     |  |
|-----|---------------|--|
| 1   | Power button  |  |
| 2   | USB ports (2) |  |
| 3   | SD card slot  |  |
| 4   | DC-in jack    |  |

### **Bottom View**

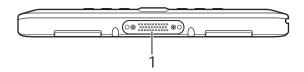

| No. | Component         |
|-----|-------------------|
| 1   | Docking connector |

# **Getting Started**

#### Installing the Rubber Bumpers

To protect the housing case of \$10A, install the rubber bumpers.

- Install the rubber bumpers on the left and right side of \$10A.
- Make sure the rubber bumpers are aligned and locked on the indents.

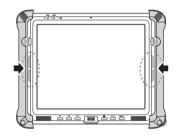

#### Removing the Rubber Bumpers

From the rear of the tablet PC, remove the rubber bumpers.

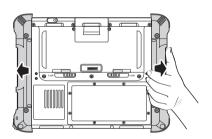

### Using the Power Switch

The power switch, located next to the external battery contacts, controls the flow of power of your S10A. By default, the power switch is set on the left.

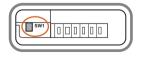

To reveal the power switch, remove the external battery contacts cover.

- To cut off power flow switch to the left
- · To allow power flow switch to the right

### **Inserting a Memory Card**

You can insert an SD card to store data, which needs to be later transferred to another machine, or to simply expand the storage capacity of the S10A. You can use SD cards up to 8GB in size.

1. Open the SD card compartment cover.

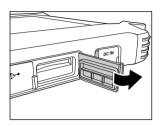

2. Insert the SD card with the metal contacts facing upwards, until it clicks into place.

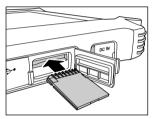

3. Close the memory card compartment cover.

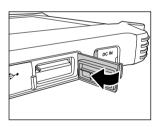

# Removing a Memory Card

1. Open the SD card compartment cover.

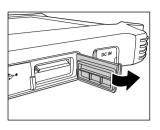

2. Press the SD card inwards to eject it from the slot.

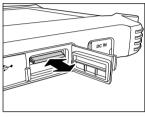

3. Remove the card and close the SD card compartment cover.

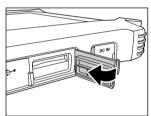

### Installing a 3G SIM Card

You can install a 3G SIM Card into the SIM card slot located inside the middle compartment.

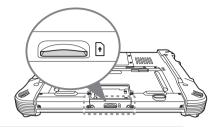

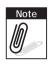

Ensure that the system is turned off before inserting or removing the SIM card.

Make sure the system is turned off.
 Unscrew the middle compartment cover.

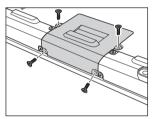

Push the SIM card into the slot, with the metallic part facing up and the clipped corner facing inward, until it clicks into place.

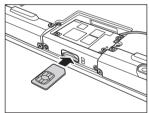

3. Screw the middle compartment cover.

### Removing 3G SIM Card (optional)

Slightly push the SIM Card inwards to pop it out.

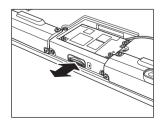

### Installing a WWAN Module (optional)

Make sure the system is turned off.
 Unscrew the middle compartment cover.

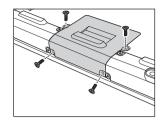

2. Align and insert the connector of the WWAN module with the connector in the compartment.

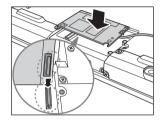

3. Screw to secure the WWAN module inside the compartment.

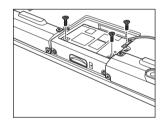

4. Push the SIM card into the slot, with the metallic part facing up and the clipped corner facing inward, until it clicks into place.

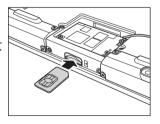

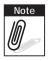

Ensure that the system is turned off before inserting the SIM card.

5. Screw the middle compartment cover.

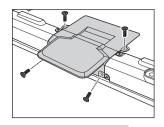

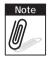

To use the WWAN function, you need to setup and activate the ethernet adapter. See "Using WWAN" on page 44.

# Installing an MSR (optional)

- 1. Make sure the system is turned off.
- 2. Unscrew the right compartment cover to remove

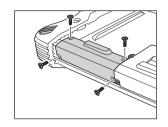

- 3. Attach the MSR connector to the connectors inside the compartment.
- 4. Screw to secure the MSR module onto the tablet PC.

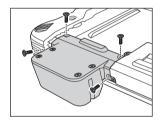

#### Swiping a Card Using MSR

Swipe the card on the MSR with the magnetic strip facing down.

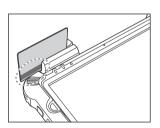

### Installing a 1D Barcode Scanner (optional)

The 1D barcode scanner module comes with a 2M CCD camera.

- 1. Make sure the system is turned off.
- 2. Unscrew the left compartment cover.

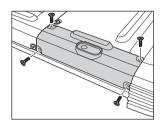

3. Remove the camera connector.

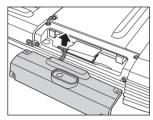

4. Attach the scanner connector to the connector inside the compartment.

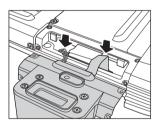

5. Screw to secure the scanner module onto the tablet PC.

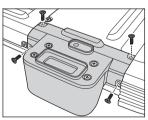

### Installing an RFID (optional)

- 1. Make sure the system is turned off.
- 2. Unscrew the right compartment cover to remove.

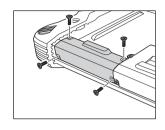

3. Attach the RFID connector to the connectors inside the compartment.

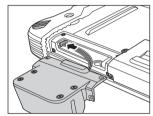

4. Screw to secure the RFID module onto the tablet PC.

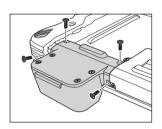

#### Reading a Card Using RFID

Place the card on the RFID to read the information on the card.

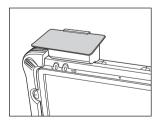

# **Upgrading Components**

#### Removing the Memory

- 1. Make sure the system is turned off.
- 2. Move the power switch to the left to ensure battery power is completely cut off. See "Using the Power Switch" on page 8.
- 3. Unscrew the memory compartment cover.

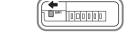

4. Release the retaining clips to eject the memory from the socket.

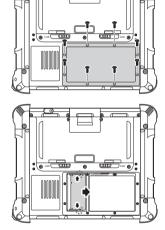

## Replacing the Memory

1. Gently push new memory into the socket until the retaining clips click into place.

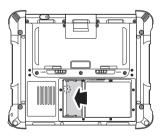

2. Screw the memory compartment cover back.

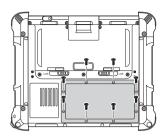

### Removing the CF/SSD/HDD Drive

S10A comes with a CF/SSD/HDD drive. If more space is required for your application or there is a need to transport the CF/SSD/HDD content, follow the steps below to remove the CF/SSD/HDD drive.

- 1. Make sure the system is turned off.
- 2. Move the power switch to the left to ensure battery power is completely cut off. See "Using the Power Switch" on page 8.

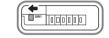

3. Unscrew the left compartment cover.

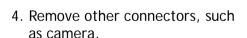

- 5. Lift to remove the CF/SSD/HDD connector.
- 6. Pull out the CF/SSD/HDD.

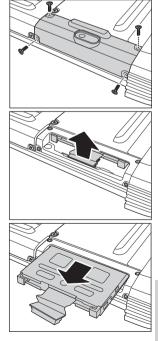

### Replacing the CF/SSD/HDD Drive

- 1. Insert the CF/SSD/HDD drive into the slot with the connector facing down.
- 2. Connect the CF/SSD/HDD connector.
- 3. Screw the left compartment cover back.

#### Removing the Battery

- 1. Make sure the system is turned off.
- 2. Move the power switch to the left to ensure battery power is completely cut off. See "Using the Power Switch" on page 8.

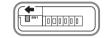

3. Unscrew the battery compartment cover.

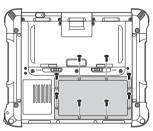

- 4. Remove the battery connector.
- 5. Lift the battery off the compartment.

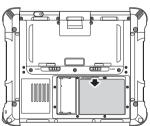

### Replacing the Battery

- Connect the battery connector to the connector inside the compartment.
- 2. Place the battery inside the compartment.
- 3. Screw the battery compartment cover back.

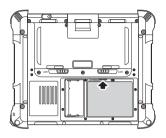

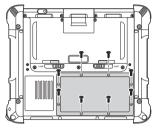

# **Making Connections**

#### Connecting the Power

Before you can use your S10A, you must fully charge the battery. Connect the power adapter as shown and leave to charge for:

- · a minimum of 4 hours when using the internal battery
- a minimum of 8 hours when a second battery is installed

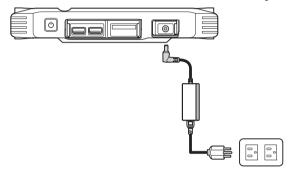

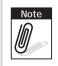

To check the battery status, see "Checking Battery Status" on page 69.

#### Connecting to a Monitor

You can connect the S10A to an external monitor for enhanced viewing.

Connect one end of a VGA cable to the VGA port on the right side of the S10A.
Connect the other end to the VGA port on the monitor.

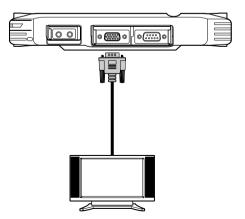

#### Connecting USB Devices

You can connect peripheral devices, such as a USB keyboard and mouse, as well as other wireless devices using the USB ports on the left side of the S10A.

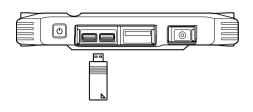

#### **Connecting Headphones**

You can connect a pair of headphones using the headphone jack on the right side of the S10A.

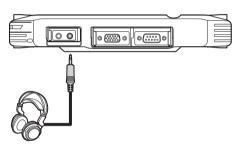

#### Connecting a Microphone

The S10A features a built-in microphone, but you can still connect an external microphone if needed. Connect the microphone to the microphone jack on the right side of the S10A as shown.

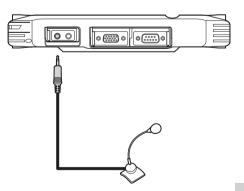

# **Turning On**

1. Move the power switch to the right.

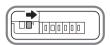

2. Press and hold the power button to turn on the S10A.

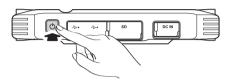

#### Turning On for the First Time

(If you are using Windows XP Professional Embedded)

When you first turn on the S10A, the following setup screens will appear. Follow these instructions to validate your version of Windows XP and set up your system correctly.

 The Welcome screen appears. Tap Next to continue.

Tap Yes, I accept to agree to the terms and conditions. Tap Next to continue.

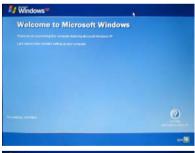

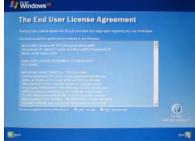

3. Enter the 25-digit product key to validate your copy of Windows. Tap Next to continue.

- 4. Enter a name to identify your \$10A. This the name by which it will be recognized on all connected networks. You can also enter a description if required. Tap Next to continue.
- Enter an administrator password and re-confirm. Tap Next to continue.

 Choose whether or not to make the S10A part of a domain. If so, enter the domain name (ask your system administrator for details). Tap Next to continue.

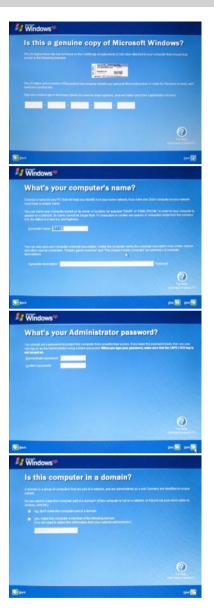

- 7. Choose whether or not to activate your copy of Windows immediately or at a later date (we recommend you activate the software immediately). Tap Next to continue.
- 8. You can now configure your internet connection. Tap Yes, help me connect to the Internet to run the Internet Configuration Wizard. Tap Next to continue.
- Enter the names of other users of your \$10A. You can add up to five users. Tap Next to continue.

10. Tap Finish to complete the setup.

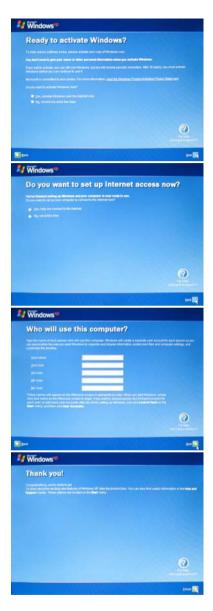

## Controlling the S10A

## Using the Touch Screen

The S10A is equipped with touch screen technology, for ease of use when you are on the go. Simply tap the screen with your finger to select icons and run applications.

### Using the Tap Function

When you tap on the screen with the a pen or stylus, it emulates click functions of a regular mouse.

- To emulate a left click single tap the screen once.
- To emulate a right click tap and hold the screen.
- To emulate a double click, tap the screen twice.

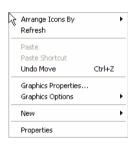

### Calibrating the Touch Screen

To calibrate the touch screen, tap Start > All Programs > PenMount Universal Driver > PenMount Control Panel to open PenMount Control Panel or tap the pointer device icon in the system tray.

 Turn on the Advanced Calibration in Tools > Advanced Calibration.
 From PenMount Control Panel, highlight PenMount 6000 USB under the Device tab. and tap Configure. The Device configuration screen opens.

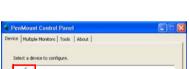

Configure

5)) 🌠 🤡 🧠 😓 🗐 💌 📴 🖇

#### S10A User Manua

- 2. Tap the Calibrate tab and you will see two options:
- Standard Calibration: select this option to start 5 points Standard Calibration.
- Advanced Calibration: select this option to use 4, 9, 16, or 25 points to calibrate the screen. Check Plot calibration data to enable touch panel linearity comparison graph. The blue lines show linearity before calibration and

black lines show linearity after calibration.

3. Touch the points as displayed onscreen using the pen.

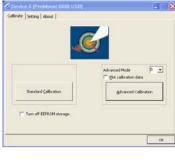

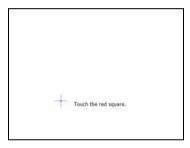

## **Using the Control Panel Buttons**

The control panel buttons are located on the front side of S10A. See below for a description of each button and its function.

| Button     | Name     | Function                                                                                                    |
|------------|----------|----------------------------------------------------------------------------------------------------|
| F1 F2 F3   | Function | Press to access your favorite programs.                                                                                                    |
| <u></u>    | SIP Key  | Press to access the on-screen keyboard.                                                                                                    |
| MODE       | Mode     | Press to enable/disable mode. When mode is enabled, brightness control or other programmable function can be executed.                                                    |
| ENTER J    | Enter    | Press to emulate the Enter key.                                                                                                    |
| <b>6</b> 1 | S1       | When mode is enabled, press to decrease brightness setting When mode is disabled, it functions as the F4 key; press to access your favorite program.                      |
| 52)        | S2       | When mode is enabled, press to increase brightness setting. When mode is disabled, press to call up barcode function if available. Otherwise, it functions as the F5 key. |

### Using the SIP Key

The SIP key functions in two ways:

- Displays the on-screen keyboard, see "Using the EyesBoard On-Screen Keyboard" on page 31.
- Functions as the Alt+Ctrl+Del hot key.

### Enabling Alt+Ctrl+Del

- 1. Tap m on the system tray.
- 2. On the pop-up menu, tap SIP Key > Enable as Alt+Ctrl+Del.

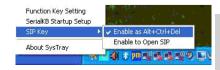

## Configuring the Function Buttons

The F1, F2, F3, S1 and S2 can be configured as shortcuts to access your favorite or frequently used programs.

1. Press the function button to which you want to assign a program shortcut to. The function button screen appears.

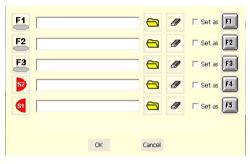

- 2. Tap 🔁 to locate the program on the hard drive.
  - To set the button like its corresponding function key in Windows, select its check box.
- 3. To remove a configured program, tap **a**.
- 4. Tap **OK** to save all new settings.

Once you have assigned a function to one of the buttons, you can change it at a later date by tapping on the **Mode** icon on the system tray.

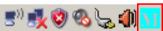

Select Function Key Setting from the menu and follow the procedure described above from step 2 to make any changes.

## Using the Mode Button

Press to enable or disable mode.

- When mode is enabled, press (and to adjust the brightness setting.
- When mode is disabled, functions as the F4 key while functions as the F5 key. If a barcode scanner is installed, functions as the barcode switch key.

## **Adjusting Screen Brightness**

- 1. Ensure mode is enabled.
- 2. Press ( to decrease brightness, or ) to increase brightness.

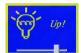

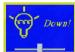

## Adjusting the Volume

1. Tap the Volume icon on the system tray.

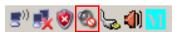

2. Move the slide to adjust volume.

## Using the EyesBoard On-Screen Keyboard

Do any of the following to bring up the on-screen keyboard.

- Press the SIP key.
- Tap Start > All Programs > EyesBoard > EyesBoard.

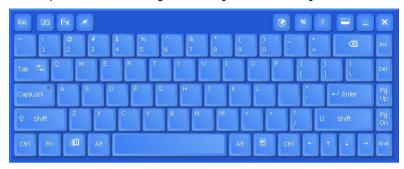

Use the stylus to tap the keys and enter letters, numbers and symbols as you would with a regular keyboard.

When the on-screen keyboard is launched, the Eyesboard icon

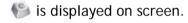

To minimize or restore the on-screen keyboard, tap the Eyesboard icon or press .

To move the keyboard, tap an empty space on the keyboard and drag to your desired location.

To adjust the size of the keyboard, tap an empty space on the keyboard, the adjust icon appears. Tap the adjust icon, then drag the stylus left/right, up/down to adjust the size of the keyboard.

## Other Keyboards

Tap to display the function keyboard.

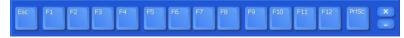

Tap 🖊 to display the application shortcut keyboard.

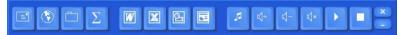

Tap 123 to display the numeric keyboard.

TIP: Drag these keyboards towards the edge of the main on-screen keyboard to integrate them together.

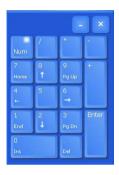

## Wireless Connections

### WiFi Connection

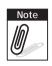

WiFi access requires a separate purchase of a service contract with a wireless service provider. Contact a wireless service provider for more information.

The S10A comes pre-loaded with WLAN module, you can send and receive signals to a WiFi network then synchronize files.

A wireless network can be added either when the network is detected or by manually entering settings information. Before doing these steps, determine if authentication information is needed

 Right-click the wireless connection icon in the notification area. Select View Available Wireless Networks to open Wireless Connection screen.

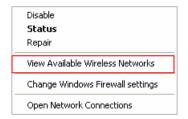

Select one of the wireless connections and tap Connect.

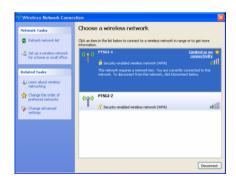

 You are prompted to enter a WEP key for secure access. Contact the network administrator for this key.

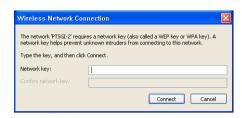

- 4. Enter the required WEP key and reenter the key for confirmation and then tap Connect.
- 5. The wireless connection is negotiated and you see the following screen.

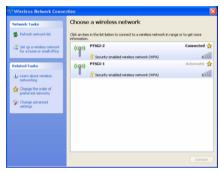

The wireless connection icon in the notification area shows a connected status whenever a wireless connection is present.

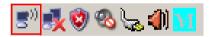

## Configuring a New Wireless Network

Should you need to configure a set of computers to create a new wireless network, do the following:

- 1. Tap the wireless icon in the Windows system tray to open the Wireless Network Connection Status screen.
- 2. Tap Set up a wireless network for a home or small office. The Wireless Network Setup Wizard begins.
- 3. Tap Next to continue setup.

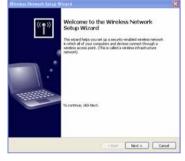

- 4. Enter the name of your network and select whether to assign a secure network key automatically or manually (we recommend you allow the system to do this automatically). Tap Next to continue.
- 5. Select the method by which you will set up other computers in your network. Choose to use a USB Flash drive to copy and transfer network settings to other computers, or choose to do it manually on each computer in the network (we recommend you use a USB flash drive to transfer settings). Tap

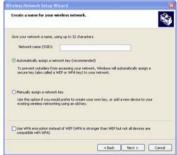

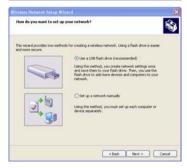

- **Next** to continue. (Skip to step 8 if you decide to configure each computer manually.)
- Insert your USB flash drive into a free USB slot and select the drive name from the dropdown list. Tap Next to continue.

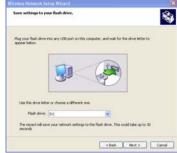

 All your current network settings are copied to your USB flash disk. Tap Next to continue.

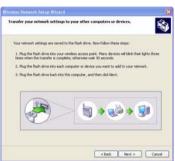

8. Setup is complete. Tap Print Network Settings to print a list of settings if you are configuring each computer manually. Tap Finish to complete the wizard.

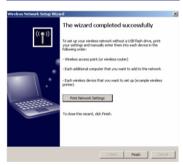

9. If you chose to transfer settings to other computers via your USB flash disk, select Wireless Network Setup Wizard from the prompt that appears when you insert the disk into other computers. The network settings are transferred automatically.

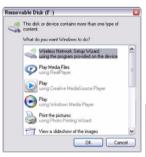

### **Bluetooth Connections**

The S10A comes with built-in Bluetooth functionality that allows you to connect and communicate with other Bluetooth-enabled devices.

## Setting Up Bluetooth

Follow these instructions to set up a Bluetooth connection.

- 1. Tap Start > All Programs > Bluetooth Places.
- 2. Double tap Search Devices.

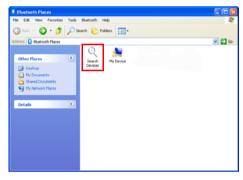

3. The Wizard searches for and displays other Bluetooth devices within range.

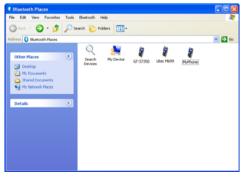

4. Tap and hold the device that you want to connect to display a pop-up menu, then tap Pair.

5. Enter a passkey and tap OK.

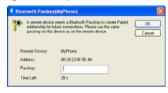

The Wizard attempts to connect with the other device and prompts the other device to input the passkey. If the other device successfully accepts the passkey, the devices are connected.

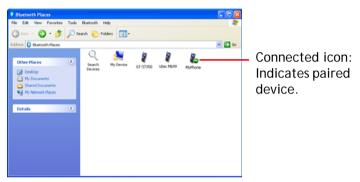

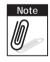

It is recommended that you use a passkey to prevent unauthorized access to your S10A.

## Using the Modules

## Using the MSR

## Activating the MSR

- 1. Tap m on the system tray.
- 2. On the pop-up menu, tap SerialKB Startup Setup.
- 3. On the SerialKB Setting screen, tap Execute.

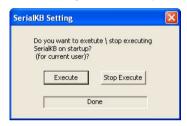

- 4. Close the screen. The icon is displayed on the system tray.
- 5. Double tap 🚾 to display the SerialKB screen.

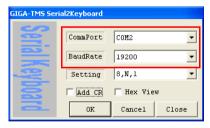

6. Select the following options:

CommPort: COM2BaudRate: 19200

7. Tap **OK**.

## Testing the MSR

After activation, test if the MSR is properly working.

- 1. Tap Start > All Programs > Accessories > Notepad to open the Notepad application.
- 2. Swipe a card through the MSR. See "Swiping a Card Using MSR" on page 14.

If the card is read properly, the information appears on the screen.

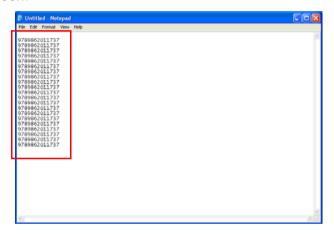

## Using the 1D Barcode Scanner

## Activating the Barcode Scanner

- 1. Tap M on the system tray.
- 2. On the pop-up menu, tap SerialKB Startup Setup.
- 3. On the SerialKB Setting screen, tap Execute.

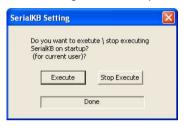

- 4. Close the screen. The icon is displayed on the system tray.
- 5. Double tap 🚾 icon to display the SerialKB screen.

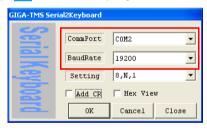

6. Select the following options:

CommPort: COM2BaudRate: 19200

7. Tap **OK**.

## Testing the Barcode Scanner

After activation, test if the MSR is working properly.

1. Tap Start > All Programs > Accessories > Notepad to open the Notepad application.

2. Place the barcode in front of the barcode scanner, observe proper angle to ensure successful reading (see below).

### Barcode Scanner Skew, Pitch, and Roll

± 25° Normal

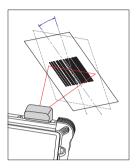

± 60° Normal

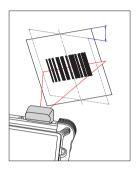

± 75° Normal

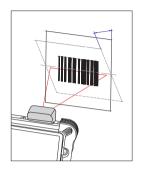

#### Barcode Scanner Decode Zone

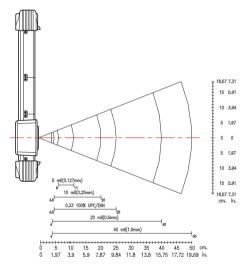

3. Press (s) to scan the barcode.

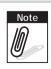

Ensure mode is disabled to use the scanner function. Otherwise, press  $\stackrel{\text{\tiny{MODE}}}{\longrightarrow}$ .

If the barcode is read properly, the S10A beeps and the information appears on the screen.

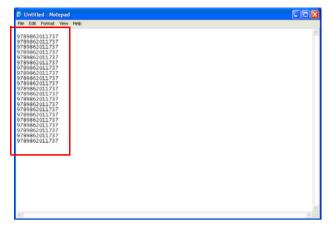

## Using the Camera

- 1. From your desktop, double tap My Computer > USB Video Device.
- 2. From the left panel, tap **Take a new picture** to capture the image.

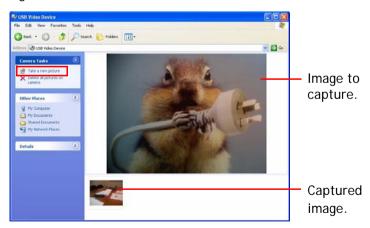

The captured image is saved in the same path.

## **Using WWAN**

WWAN function is optional with S10A. It allows you to make 3G connection to the internet. See "Installing a WWAN Module (optional)" on page 12 for installation instruction.

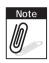

Before setting up GPRS, obtain the access point (AP) from your SIM card's network service provider.

## Connecting to WWAN

1. Tap Start > All Programs > Cinterion > HC25 HSDPA USB Modem > HC25 Connection Manager.

The Cinterion Connection Manager screen appears.

- 2. On Select Device, select the HC25 Module.
- Select the APN Name checkbox, and enter the access point name of your network service.
- 4. Tap the Connect button.

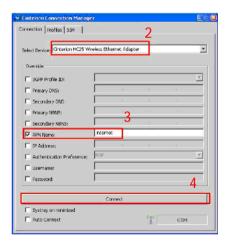

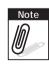

To avoid damage to the SIM card, insert the SIM card before you turn the power on and remove the SIM card after you turn the power off.

## Verifying WWAN Connection

 Once GPRS is connected, the Connect button turns to Disconnect button.

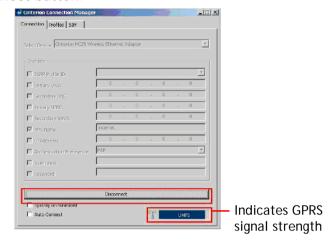

 A wireless network icon showing the connection status is displayed on the system taskbar.

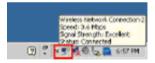

 Open Internet Explorer to check if network connection is available.

## Using uBlox (optional)

uBlox comes optional with S10A. It allows you to view your GPS position. The following illustration demonstrates how the GPS viewer operates. It is only an example.

1. Tap Start > All Programs > u-blox > u-center > u-center.

2. Tap Receiver > Port > COM2.

3. Tap Receiver > Baudrate > 9600.

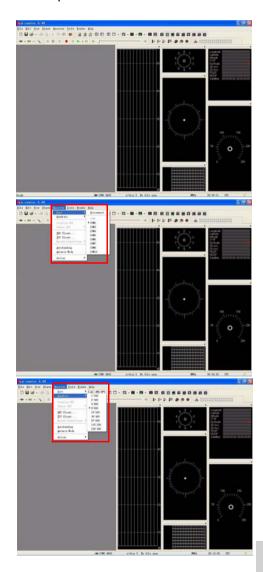

#### S10A User Manual

- 4. Tap Receiver > Action, then tap any of the following options:
  - Coldstart
  - Warmstart
  - Hotstart
  - AssistNow Online
- 5. When satellites are detected, their positions are shown on the map.

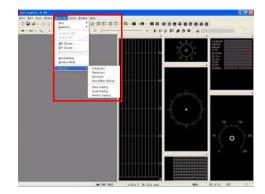

## Using the Fingerprint Software

S10A comes with a fingerprint module. Read the following context to install and use the fingerprint software.

## Systems Requirements

- Pentium IV or higher or other 100% compatible machines
- Windows 2000 / XP / Vista
- · At least 256 MB of RAM or higher

### Installation Wizard

Click Next.

- Read the License
   Agreement. Select "I
   accept the terms in the
   license agreement", then
   click Next.
- 3. Select the installation path, then click **Next**.

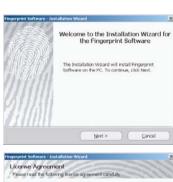

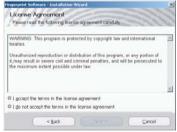

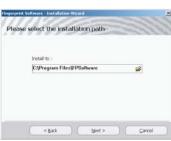

#### S10A User Manua

 Enter the required settings. Check "Use Windows Logon", then click OK.

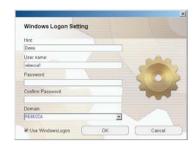

5. To register your fingerprints, click **Next** 

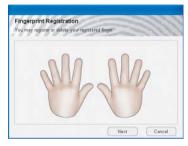

 Click the finger you want to register. The selected finger will be highlighted, click Next to continue.

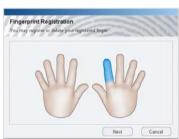

7. Place your finger on the sensor as shown on the boxed picture.

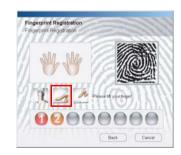

- 8. Continue removing and placing your finger until the Back button turns into Next, then click Next
- You can continue to register up to 10 fingers. Click the Continue to continue to register another finger.

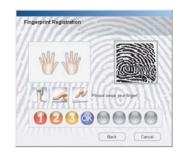

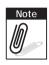

It is recommended to register at least 2 or more fingers in case your finger gets hurt.

10. Click **Finish** to finish the registation.

The **icon** appears on the system tray.

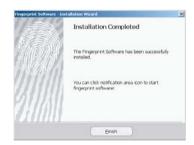

# How to Open the Fingerprint Software Menu

There is only one way to open the Menu for Fingerprint software.

## Verify Your Fingerprint

1. Click the Fingerprint Software tray icon and swipe your finger to verify your fingerprint. or press click Password to enter the correct password.

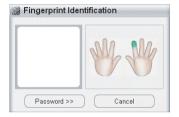

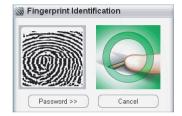

2. Or press Password and enter the correct password.

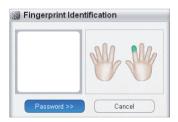

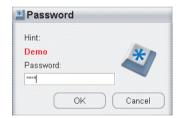

3. If the fingerprint verification succeeds, the menu for fingerprint software appears on screen.

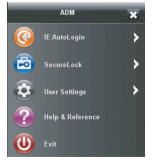

## **IE Auto Login**

IE Auto Login allows you to automate the entry of username and password on a web site. At first, you save your username and/or password for a web site. When you go to the web site, IE Auto Login fills in the dialog boxes automatically after a successful fingerprint or password verification. This application is for Internet Explorer only.

- How to "Save username and password"
- · IE Auto Login auto-filling
- · Web site login and auto detect
- · Auto Login Database Manager
- · Sending ID and password automatically

### How to "Save Username and Password"

 Start Internet Explorer and go to the web site for which you want to store your username and/or password.

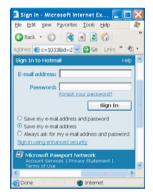

2. Enter your username and password.

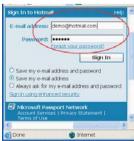

#### S10A User Manual

3. Click the icon on the taskbar of Internet Explorer and choose "Save username and password".

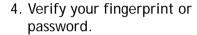

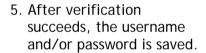

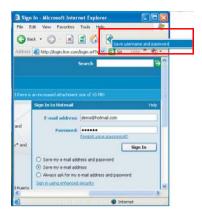

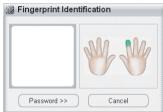

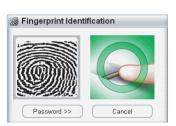

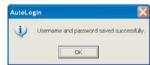

## **IE Auto Login Auto-Filling**

#### Method 1:

Start Internet Explorer and go to the web site where you have saved your username and/or password.

Verify your fingerprint or password when asked.

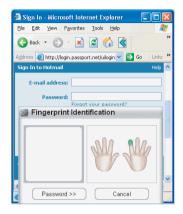

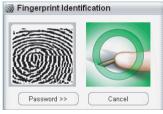

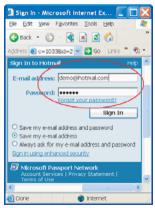

### Method 2:

You can also go to the web site directly without starting Internet Explorer via the menu for Fingerprint Access. Click IE Auto Login and choose the web site you want to go to. Internet Explorer will automatically start and show the web site you have chosen. And your ID and/or password will automatically be filled in

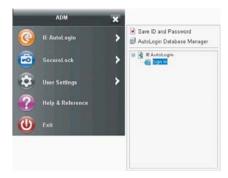

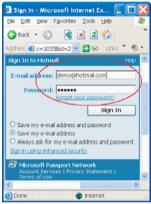

## Web Site Login and Auto Detect

Go to the web site where you have login your ID and password, and click login, it will ask "Do you want to save into database?"

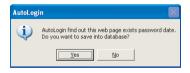

Select Yes to save your ID and password, select No for not.

If you visit the web site next time, and change the ID and password, auto login will ask you again.

## Auto Login Database Manager

You can delete ID and Password, and manage all the URLs you've already registered.

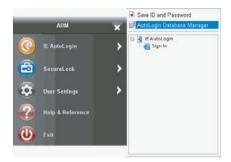

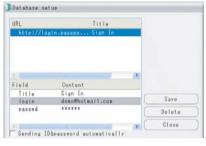

## Sending ID and Password Automatically

If you choose the option, when you visit the web site, your ID and password will automatically be filled and auto login will be done.

### Secure Lock

Secure Lock is installed in the Virtual Disk of Fingerprint Access.

- Secure Lock "Lock" / "Unlock"
- Resize

### Secure Lock "Lock" / "Unlock Drive"

Open "Menu for Fingerprint Software > SecureLock > Unlock Drive".

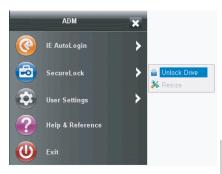

#### Secure Lock "Unlock Drive":

- 1. Go to "Secure Lock" and select "Unlock Drive".
- 2. When the Secure Lock is on the condition of "Unlock", you can see the Virtual Disk Encrypt Disk (P:) in the Windows Explorer. Meanwhile, it acts as a virtual hard drive.

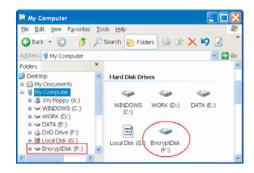

#### Secure Lock "Lock":

- Go to "Secure Lock" and select "Lock".
- 2. When the Secure Lock is on the condition of "Unmount", the Virtual Disk in the Windows Explorer will disappear and cannot be used.

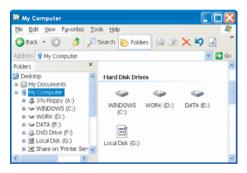

### Resize

- The Secure Lock has to be on the condition of "Unlock".
- The maximum is the available storage space shown on the interface.

### Option

- Open "Menu for Fingerprint Software".
- Select and click Resize, and you can change the capacity of the Virtual Disk.

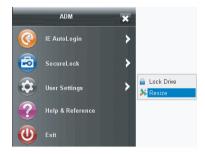

- 3. In the Resize window, there are two ways to change the capacity of the Virtual Disk.
  - One is to drag the scroll bar to the left/right to decide the size.
  - Another is to enter the capacity you would like to change.

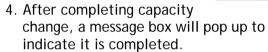

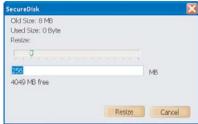

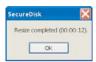

## Fingerprint Security

- Folder Encryption / Decryption
- · File Encryption / Decryption

## **Folder Security**

### Folder Encryption:

Encrypted folders enable fingerprint security to all files within a folder.

- Point the cursor to the folder you wish to encrypt and rightclick. Choose "Encrypt Folder" from the menu,
- When authentication is successful, the folder (and files inside) will be encrypted. Files inside this folder will also have a lock on their icons.

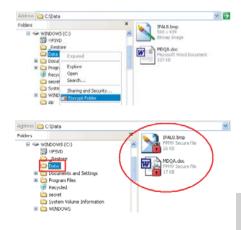

3. Moving files into an encrypted folder will cause those files to be automatically encrypted. When removing files from an encrypted folder to a non-encrypted area, "Fingerprint Authentication" dialog will ask you for your fingerprint, and the file will be decrypted.

### Folder Decryption:

To decrypt encrypted files.

- Right-click on the encrypted folder, and choose "Decrypt Folder" from the menu.
- "Fingerprint Identification" dialog will ask you for your fingerprint.
- When authentication is successful, the folder will be decrypted.

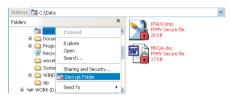

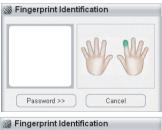

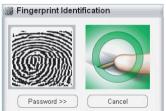

4. The icon of the decrypted folder will return to its normal appearance.

Files inside the folder will also be decrypted and the icons will have no locks.

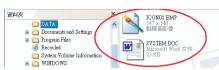

## File Security

#### File Encryption:

Your encrypted files can only be accessed by fingerprint (or password).

- Point the cursor to the file you want to encrypt and rightclick. Choose "Encrypt File" from the menu.
- When authentication is successful, the file will be encrypted. Encrypted files will have a lock on their icons.

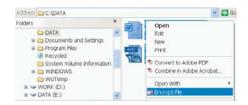

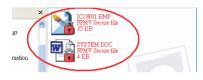

### File Decryption:

To decrypt encrypted files.

- Point the cursor to the file you want to decrypt and rightclick. Choose "Decrypt File" from the menu.
- "Fingerprint
  Authentication" dialog will
  ask you for your
  fingerprint verification.
  (This process can only be
  executed by typing in your
  password.)

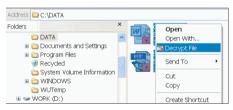

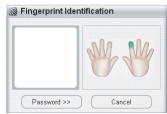

- 3. When authentication is successful, the file will be decrypted.
- 4. The icon of the decrypted file will have no lock and will go back to its normal appearance.

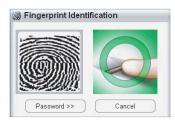

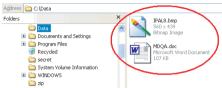

## **User Settings**

Open "Menu for Fingerprint Software > User Settings".

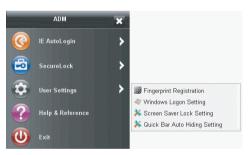

In "User Settings" dialog, you can set:

- Fingerprint Registration
- Windows Logon Setting
- · Screen Saver Lock Setting
- · Quick Bar Auto Hiding Setting

### Fingerprint Registration

- 1. Right-click on the tray icon and select Fingerprint Registration.
- 2. In the "Fingerprint Identification" windows, there are two ways to verify your fingerprint.

#### Method 1.

 Finger Identification: Verify your previously registered fingerprint. The green fingers show which fingers have been registered.

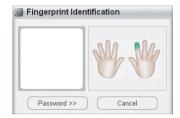

### Method 2.

 Password: Click the "Password" button and enter your password if you want to use it instead of your fingerprint.

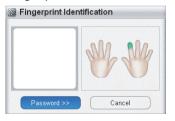

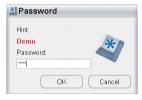

Fingerprint Registration Wizard will start. And you may register or delete your registered fingers.

- Green: Already registered finger(s).
- Blue: Non-registered finger(s).

Note: This product may authenticate the fingerprint, which is other than what is registered due to the similarity in shape of the fingerprint between them.

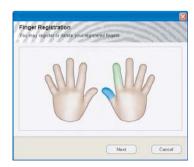

## Windows Logon Setting

 Open "Menu for Fingerprint Software > User Settings".

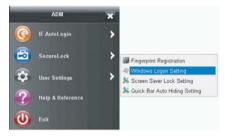

2. Set "Windows Logon Setting".

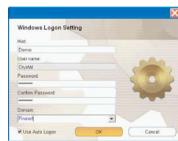

3. Restart Windows, you must swipe your finger to logon.

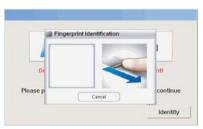

4. If the fingerprint verification succeeds, you can logon Windows.

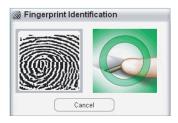

### Screen Saver Lock Setting

#### Introduction

When the "Screen Saver Lock" starts, only an authorized person can unlock the Screen Saver by verifying his/her fingerprint or password. The Screen Saver Lock makes your PC more secure.

The main function of "Screen Saver Lock" is to disable the keyboard and the mouse.

- Open "Menu for Fingerprint Software > User Settings > Screen Saver Lock Setting".
- 2. It will open the "Screen Saver Lock" dialog.

After you have set the Screen Saver Lock, the computer will be in protection.

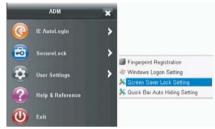

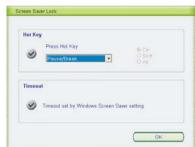

### How to Release "Screen Saver Lock"

When you hit any key in the keyboard or move your mouse, the "Finger Identification" dialog will appear. Verify your fingerprint or password, and the Screen Saver will be released.

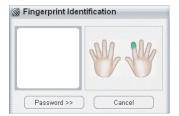

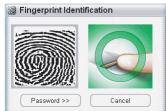

### **Quick Bar Auto Hiding Setting**

 Open "Menu for Fingerprint Software > User Settings > Quick Bar Auto Hiding Setting".

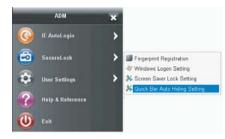

- Never hide Quick
   Bar: If you don't want to hide the Quick Bar, please check this option.
- Second: You can set the auto hiding time here. (Example: 5 seconds)

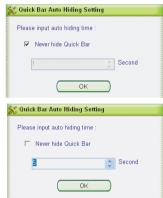

### Add Another User Account's Fingerprint(s)

- Login another user account through original password entered.
- 2. Click the fingerprint tray icon <a>=</a>.
- 3. New fingerprint enroll will start.

### Uninstall

There are two ways you can uninstall the software.

- Click Windows Start > All Programs > Fingerprint Software > Uninstall.
- Click Windows Start > Control Panel > Add or Remove Programs, choose "Remove Fingerprint Application" then click "Change/Remove".

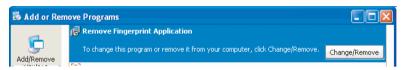

The "Uninstallation Wizard" will start.

1. It will remove all of the files in the Fingerprint Software folder, click **OK**.

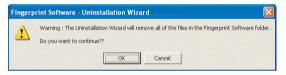

2. Verify your fingerprint.

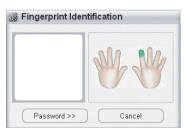

Swipe the correct fingerprint.

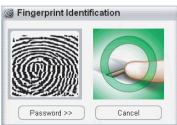

### S10A User Manua

3. "Delete Fingerprint Software" and the following messages will appear. Click **Yes** to complete the uninstallation.

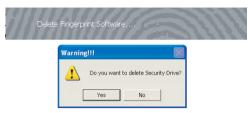

# Advanced Settings

# Configuring Touch Screen Function

Tap the pointer device icon in the system tray then select the Tools tab > or tap Start > All Programs > PenMount Universal Driver > PenMount Control Panel to access PenMount Control Panel.

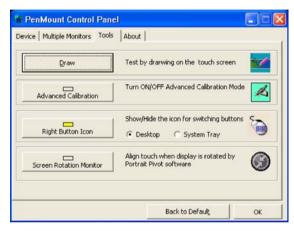

Tap the tabs at the top of the screen to access the settings screens. The contents in each tab page may vary based upon the version of the operating system you are using.

### **Checking Battery Status**

As it is likely you will be using your S10A when out and about, it is important that you monitor the battery status regularly, to ensure you do not run out of power at a critical moment.

To check the battery level, move the mouse cursor over the battery icon on the system tray. The battery level is displayed.

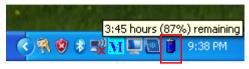

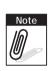

If the external battery is installed, the displayed battery level is the average of both the internal and external batteries.

For example:

99% (internal) + 75% (external) = 174 (total)

174 (total) / 2 = 87% (average)

Double tap on the **Power** icon on the system tray to view detailed information. The battery screen appears:

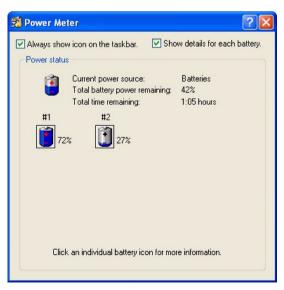

Tap on the battery icon for more detailed information.

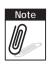

#1 battery indicates the status of the internal battery.

#2 battery indicates the status of the external battery. See "External Battery" on page 83.

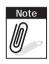

If the external battery status is less than 5%, Not Present.

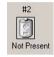

### Notes on Battery Usage:

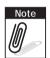

If the external battery is installed, the table PC consumes the power of the external battery first. When the external battery is depleted, the table PC consumes the internal battery power.

### Notes on Charging the Battery:

The table PC charges the internal battery first. When completed, the tablet PC charges the external battery.

### **Power Options**

You can configure specific power options to best suit your needs and to get the most out of your battery. Tap on the Power icon in the system tray to view the power options menu. See below for a description of the settings for each power option.

|                                | Monitor<br>turns off<br>after | Hard disks<br>turn off<br>after | System<br>goes into<br>standby<br>mode after | System<br>goes into<br>hibernate<br>mode after |
|--------------------------------|-------------------------------|---------------------------------|----------------------------------------------|------------------------------------------------|
| Home/Office<br>Desk            | 5 minutes                     | 10 minutes                      | 5 minutes                                    | 20 minutes                                     |
| Portable/<br>Laptop            | Never                         | Never                           | Never                                        |                                                |
| Presentation                   | Never                         | 5 minutes                       | 15 minutes                                   | 2 hours                                        |
| Always On                      | 15 minutes                    | 30 minutes                      | Never                                        | Never                                          |
| Minimal<br>Power<br>Management | 5 minutes                     | 15 minutes                      | 5 minutes                                    | 3 hours                                        |
| Max Battery                    | 1 minute                      | 3 minutes                       | 2 minutes                                    | 1 hour                                         |

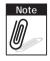

You can also access further power options through the Control Panel. Click Start > Control Panel > Power Options.

### Maintenance

### Maintaining the Battery

- Do not expose heat or attempt to disassemble the battery, and do not place the battery in water or in a fire.
- Do not subject the battery to strong impact, such as a blow from a hammer, or stepping on or dropping it.
- Do not puncture or disassemble the battery.
- Do not attempt to open or service the battery.
- Replace only with batteries designed specifically for this product.
- · Keep the battery out of reach of children.
- Dispose of used batteries according to local regulations.

### Maintaining the LCD Display

- Do not scratch the surface of the screen with any hard objects.
- Do not spray liquid directly on the screen or allow excess liquid to drip down inside the device.
- Do not place anything, such as food and drink, on the screen at any time to prevent damage to the screen.
- Clean the LCD display only with a soft cloth dampened with denatured alcohol or a proprietary LCD screen cleaner.

# Cleaning the S10A

- 1. Turn off the S10A and unplug the power cord.
- Wipe the screen and exterior with a soft, damp cloth moistened only with water. Do not use liquid or aerosol cleaners on the screen, as these will discolor the finish and damage the screen.

# **Troubleshooting**

# Recovering from a System Crash (Windows XP Professional Embedded)

In the unlikely event that your S10A should crash, do the following to re-boot your system if you are using Windows XP Professional Embedded.

1. Connect a USB keyboard to the USB port on your S10A.

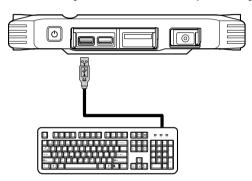

- 2. Press the power button to turn on the S10A. During bootup, PRESS UP KEY TO RUN RESTORE... is displayed. Press the up arrow button.
- 3. The recovery software screen appears with the message 'Are you sure you want to recover the partition now?'. Press Enter to confirm. The recovery operation starts.

Should you have any further problems, contact technical support for assistance.

# Recovering from a System Crash (Windows XP Embedded)

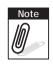

If you are using an SD card for data storage, your S10A will follow the recovery procedures to re-boot your system.

If you are using Windows XP Embedded, follow these steps to perform a recovery procedure using a USB flash drive should your system crash:

- Download the FORMATUPD.EXE file to your local drive (C:\).
- Connect a USB flash drive to your computer.

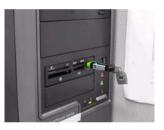

- 3. Click Start > Run and type cmd in the command box.
- 4. Type cd\ and press Enter.
- 5. Type FORMATUFD F: /y
- 6. Copy the files from the Windows XPE Recovery folder on your local drive to the USB flash drive.
- 7. Connect the USB flash drive and a keyboard to your S10A and turn on the computer.
- 8. Press the **Del** key repeatedly during boot up to enter the BIOS screen.
- 9. Highlight Advanced BIOS Features and press Enter.
- 10. Highlight Hard Disk Boot Priority and press Enter.
- 11. Highlight your USB flash drive from the list and press + to move it up until it is at the top of the list.
- 12. Press **F10** to exit the screen.

- 13. Highlight Save & Exit Setup and press Enter.
- 14. Press Y to save and exit when the confirmation message appears.

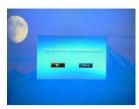

15. The system will now enter recovery mode. Click **OK** twice to continue.

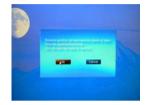

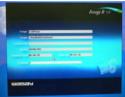

 Once the process is complete, click Quit, remove the USB flash drive and the system will restart automatically.

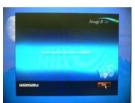

# **Appendix**

# **Specifications**

| Feature            | Description                                                                                                    |
|--------------------|----------------------------------------------------------------------------------------------------|
| Operating System   | Windows XP Embedded/<br>Windows XP Professional Embedded<br>Windows Vista Basic                                                                       |
| Processor          | Intel ATOM Z530 1.6G                                                                                                    |
| Chipset            | US15W XL                                                                                                    |
| Memory             | One SO-DIMM DDRII 533 support up to 2GB                                                                                                    |
| Storage            | Compact Flash (CF) Memory Card /<br>SSD 32G / 1.8 inch HDD 60G                                                                                        |
| Display            | 10.4" XGA LED LCD                                                                                                    |
| Touch Panel        | 4-wire resistive touch panel option sunlight readable                                                                                                 |
| Application Button | One Power button One software keyboard button One Mode button One Enter button Five Function programmable buttons for quick selection of applications |
| Communication      | 802.11b/g/n WLAN (miniPCI-E) module<br>Bluetooth class 2, v2.0+EDR<br>Internal GPRS HSDPA (optional)<br>GPS module (optional)                         |
| Audio System       | Realtek ALC662                                                                                                    |
| Main Battery       | Rechargeable Li-ion smart battery, 1900mA, 3S1P                                                                                                    |
| Power Adapter      | Universal AC 100V~240V, 50~60Hz input; 19V, 3.16A output, 60W                                                                                         |

| Feature                  | Description                                                                                                    |  |
|--------------------------|----------------------------------------------------------------------------------------------------|--|
| LED Status<br>Indicators | Power LED:     Off: Power off     Solid green: Lit when charging in power off     mode, off when charging is complete     Blinking green: Power on, battery is     charging in power on mode     Solid yellow: Power on, battery low     Blinking yellow: Power on, battery     critically low HDD LED:     Green when HDD is being accessed WLAN LED:     Off: No RF signal / No LAN connection     Solid Green: WLAN activated     Blinking Green: TX/RX transmission |  |
| Other Components         | CCD Camera 2M<br>Fingerprint scanner<br>TMP 1.2                                                                                                    |  |
| I/O Port                 | Two USB 2.0 host connector One RS-232 One VGA output One SD card reader (external memory card) One PCMCIA slot One U SIM Card Slot One stereo headphone jack One microphone jack One DC-In jack One docking connector                                                                                                    |  |
| Physical                 | 264 x 213 x 18mm<br>Approx. 1.2Kg                                                                                                    |  |
| Environment              | Operating Temperature: 0°C to 40°C<br>Storage Temperature -20°C to 60°C<br>Operating Humidity 5% ~ 95%                                                                                                    |  |
| Rugged Rating            | IP54<br>3ft drop                                                                                                    |  |

| Feature                             | Description                                                                                                    |
|-------------------------------------|----------------------------------------------------------------------------------------------------|
| Certification                       | CE, FCC, VCCI, CCC, C-Tick, KCC                                                                                                    |
| Optional<br>Device /<br>Accessories | 1D Barcode Scanner MSR 1+2+3 track RFID 13.56M GPS Module WWAN Desk Docking Hand Strap VESA Mount External Battery Holster Carry Bag |

# **RFID Specifications**

| Feature                        | Description                                                                |
|--------------------------------|----------------------------------------------------------------------------|
| Supply Voltages                | 3.3V DC / 80mA                                                             |
| Interface                      | <ul><li>19200, N, 8, 1 (COM2)</li><li>Serial Interface, CMOS-TTL</li></ul> |
| Frequency                      | 13.56MHz                                                                   |
| Reading Distance               | 2 ~ 5 cm                                                                   |
| Protocol                       | GNET PLUS                                                                  |
| Card Type                      | ISO 14443A Mifare® 1K / 4K / 8K Card Type                                  |
| Transponders<br>Supported      | Read / Write                                                               |
| Operating<br>Temperature       | -10 ~ 60° C                                                                |
| Operating Relative<br>Humidity | 10 ~ 90%                                                                   |

# **WWAN Specifications**

| Feature                     | Description                                                                                                    |
|-----------------------------|----------------------------------------------------------------------------------------------------|
| HSDPA                       | <ul><li>3GPP Release 5</li><li>3.6 Mbps, UL 384 kbps</li><li>UE CAT. [1-6], 11, 12 supported</li></ul>                                                                                                    |
| Compressed Mode             | Supported according to 3GPP TS25.212                                                                                                    |
| UMTS                        | <ul> <li>3GPP Release 4</li> <li>PS data rate - 384 kbps DL / 384 kbps UL</li> <li>CS data rate - 64 kbps DL / 64 kbps UL</li> </ul>                                                                                                    |
| GSM                         | <ul> <li>Multislot Class 10</li> <li>Full PBCCH support</li> <li>Mobile Station Class B</li> <li>Coding Scheme 1-4</li> </ul>                                                                                                    |
| EGPRS                       | <ul> <li>Multislot Class 10</li> <li>EDGE E2 power class for 8 PSK</li> <li>Downlink coding schemes - CS 1-4, MCS 1-9</li> <li>Uplink coding schemes - CS 1-4, MCS 1-9</li> <li>BEP reporting</li> <li>SRB loopback and test mode B</li> <li>8-bit, 11-bit RACH</li> <li>PBCCH support</li> <li>1 phase/2 phase access procedures</li> <li>Link adaptation and IR</li> <li>NACC, extended UL TBF</li> <li>Mobile Station Class B</li> </ul> |
| CSD                         | <ul><li>V.110, RLP, non-transparent</li><li>9.6 kbps</li></ul>                                                                                                    |
| Microsoft™<br>Compatibility | RIL / NDIS for Windows Mobile™                                                                                                    |
| Frequency Bands             | <ul> <li>UMTS/HSDPA: Triple band, 850/1900/<br/>2100MHz</li> <li>GSM/GPRS/EDGE: Quad band, 850/900/<br/>1800/1900MHz</li> </ul>                                                                                                    |

# **MSR Specifications**

| Feature                       | Description                                                           |
|-------------------------------|-----------------------------------------------------------------------|
| Reference Standards           | ISO 7810, 7811                                                        |
| Recording Method              | Two-frequency coherent phase (F2F)                                    |
| Decoding Method               | ISO: Track1 - IATA / Track2 - ABA /<br>Track3 - THRIFT                |
| Speed                         | Varies from 3 ips to 100 ips (7cm/s to 250cm/s)                       |
| Power Requirement             | Low voltage operation: 3.3V                                           |
| Message Format:<br>RS232C/TTL | Programmable baud rate, (8, N, 1), ASCII<br>Default = 19200 bps, COM2 |

# **Scanner Specifications**

| Feature                       | Description                                                           |
|-------------------------------|-----------------------------------------------------------------------|
| Reference Standards           | ISO 7810, 7811                                                        |
| Recording Method              | Two-frequency coherent phase (F2F)                                    |
| Decoding Method               | ISO: Track1 - IATA / Track2 - ABA /<br>Track3 - THRIFT                |
| Speed                         | Varies from 3 ips to 100 ips (7cm/s to 250cm/s)                       |
| Power Requirement             | Low voltage operation: 3.3V                                           |
| Message Format:<br>RS232C/TTL | Programmable baud rate, (8, N, 1), ASCII<br>Default = 19200 bps, COM2 |

# **GPS Specifications**

| Feature                           | Description                                                                                                    |
|-----------------------------------|----------------------------------------------------------------------------------------------------|
| Receiver Type                     | 50 Channels, GPS L1 frequency, C/A Code, GALILEO Open Service L1                                                               |
| Time-To-First-Fix                 | <ul> <li>Cold Start (Autonomous) 50s</li> <li>Warm Start (Autonomous) 29s</li> <li>Hot Start (Autonomous) &lt; 1s</li> </ul>   |
| Sensitivity                       | <ul> <li>Tracking and Navigation -160 dBm</li> <li>Reacquisition -160 dBm</li> <li>Cold Start (Autonomous) -144 dBm</li> </ul> |
| Horizontal Position<br>Accuracy   | Autonomous < 2.5 m / SBAS < 2.0 m                                                                                              |
| Maximum Navigation<br>Update Rate | 4 Hz                                                                                                    |
| Velocity Accuracy                 | 0.1 m/s                                                                                                    |
| Heading Accuracy                  | 0.5 degrees                                                                                                    |
| Operational Limits                | Velocity 515 m/s (1000 knots)                                                                                                  |
| External Antenna<br>Connector     | IPEX                                                                                                    |

# **Docking Specifications**

| Feature                 | Description                                                   |
|-------------------------|---------------------------------------------------------------|
| Product Name            | S10A Tablet PC Docking                                        |
| Model Number            | S10AC                                                         |
| External I/O Interfaces | One LAN port One RS-232 Two USB 2.0 host connectors One DC-in |

| Feature       | Description                                                                                              |
|---------------|----------------------------------------------------------------------------------------------------|
| Power Adapter | Universal AC 90V ~ 265V, 47~63Hz input; 19V, 3.16A output                                                |
| Physical Size | 230 x 154 x 252 mm                                                                                       |
| Environment   | Operating Temperature -20°C to 60°C<br>Storage Temperature -40°C to 70°C<br>Operating Humidity 10% ~ 95% |
| Certification | CE, FCC                                                                                                  |

# **Optional Accessories**

### **External Battery**

You can use an external battery to extend the power of your tablet PC.

Battery specification: 3800mA 3S2P

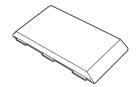

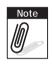

The external battery is not displayed on screen when the battery level is below 5%.

### Installing the External Battery

- Remove the external battery contacts cover from the tablet PC (A).
- 2. Insert the contacts cover on the external battery (B).
- 3. Align and insert the battery on the tablet PC (C).
- 4. Lock to secure the battery in place (D).

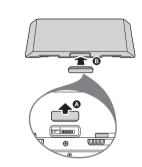

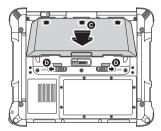

### Removing the External Battery

Repeat the above steps in reverse order to remove the battery.

## **Tablet PC Docking**

You can use the docking stand to dock the tablet PC when you are at your home or on your office desk. When docked, you can charge both the internal and external batteries or transfer data from your tablet PC to another PC.

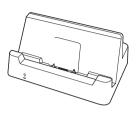

Attach the S10A to the docking stand as shown.

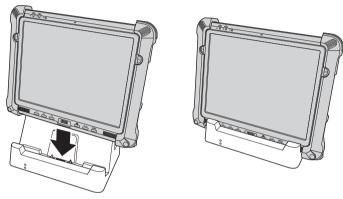

To charge the external battery, attach the battery to the docking stand as shown below.

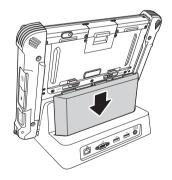

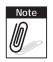

The external battery can also be charged when installed on the tablet PC.

### **Docking Connectors**

See below for the rear view of the docking and a description of all ports and connectors.

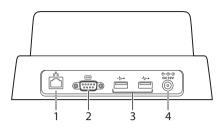

| No. | Component   | Function                                         |
|-----|-------------|--------------------------------------------------|
| 1   | LAN port    | Connect an RJ-45 cable to access LAN connection. |
| 2   | Serial port | Connect a serial cable to connect to another PC. |
| 3   | USB ports   | Connect USB connectors to transfer data.         |
| 4   | DC-IN       | Connect the AC adapter to charge the battery.    |

### Connecting Power to the Docking

Connect the AC power adapter to the docking and the mains as shown below.

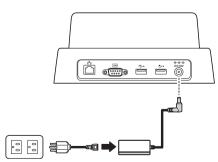

### Adjustable Stand

You can use the adjustable stand to provide desk support when you are at home or in your office.

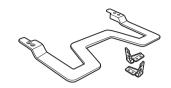

### Attaching the Adjustable Stand

- 1. Fasten four screws to attach the two stand brackets to your Tablet PC.
- 2. Fasten the four screws to attach the stand to the brackets.

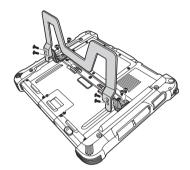

3. Pull to adjust the stand to desirable angle.

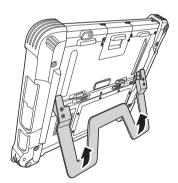

### **Carry Bag**

A carry bag is provided to carry your Tablet PC securely and safely.

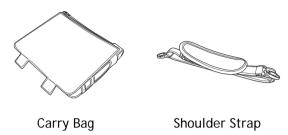

### Using the Carry Bag

- 1. Open the flaps and insert the tablet PC with the back facing the flaps.
- 2. Attach the side flaps.

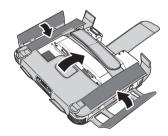

- 3. Insert the middle flap into the garter and attach it.
- 4. Attach the top flaps.

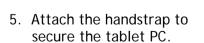

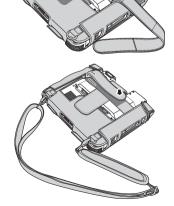

6. Insert your hand under the handstrap to carry the bag.

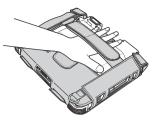

7. Unzip the carry bag cover and detach the adhesives to remove the cover.

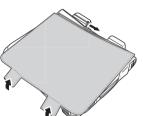

### Handstrap and Shoulder Strap

A detachable handstrap and shoulder strap are provided to carry your Tablet PC securely and safely. You can use the supplied handstrap and shoulder strap separately or together to carry the S10A when you are outside your home or office.

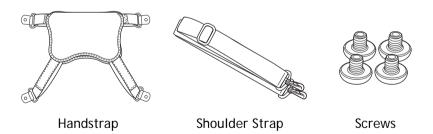

When using the handstrap and shoulder strap separately:

• Attach the handstrap to the rear of your tablet PC using the four short screws.

Ensure the straps and the flap are securely attached.

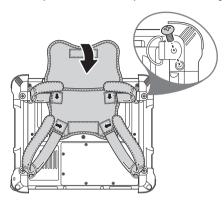

The handstrap makes it easy to carry the device on one hand.

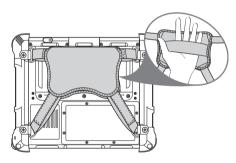

• Attach the shoulder strap to the rear of your tablet PC using two screws as shown.

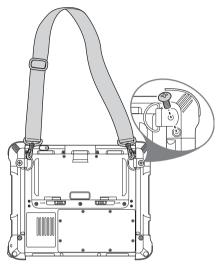

When using the handstrap and shoulder strap together:

• Attach the handstrap to the rear of your tablet PC using the four screws. Then hook the shoulder strap as shown.

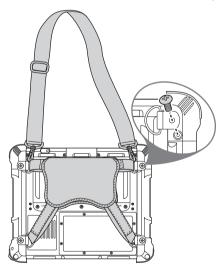

### Vesa Mount

Vesa mount can be used with a variety of alternate mounting solutions such as wall mounts.

• Install the vesa mount by screwing on the screws as shown.

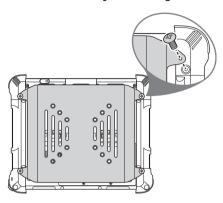